Fänge eintragen in die digitale Fangliste FV Dellmensingen

2021

1. Die Anmeldeseite https://www.fang24.de/login.php aufrufen und bei "Als Angler **anmelden" den von euch in der Registrierung gewählten Benutzernamen und Passwort eingeben auf "ANMELDEN" klicken:** 

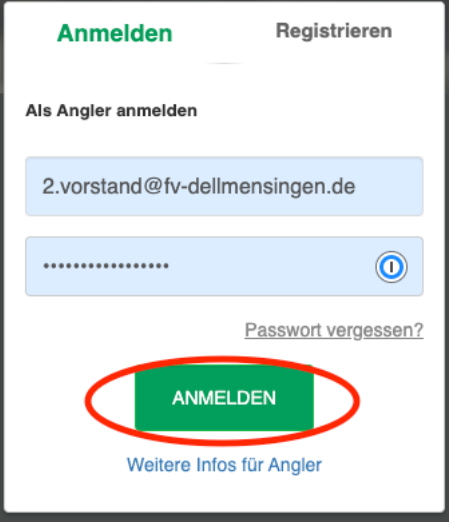

2. Aus dem Menü den Punkt "ANGELTAG NACHTRAGEN" wählen:

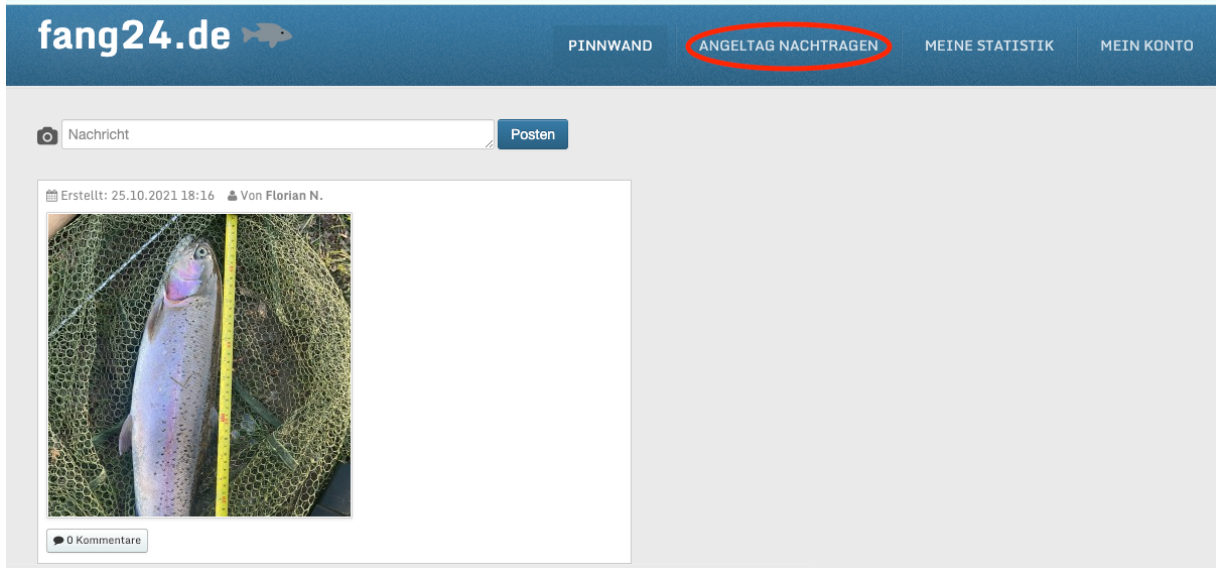

**3. Wählt das Datum des Tages den ihr nachtragen wollt sowie das Gewässer aus an**  dem ihr gefischt habt und klickt auf "Fischen Starten" **Somit legt ihr einen neuen Angeltag an.**

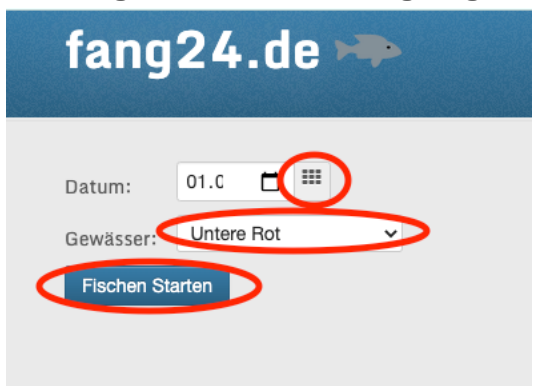

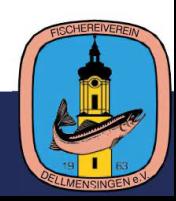

4. Wenn ihr dem Angeltag auch gefangen habt, wählt "Fisch eintragen"

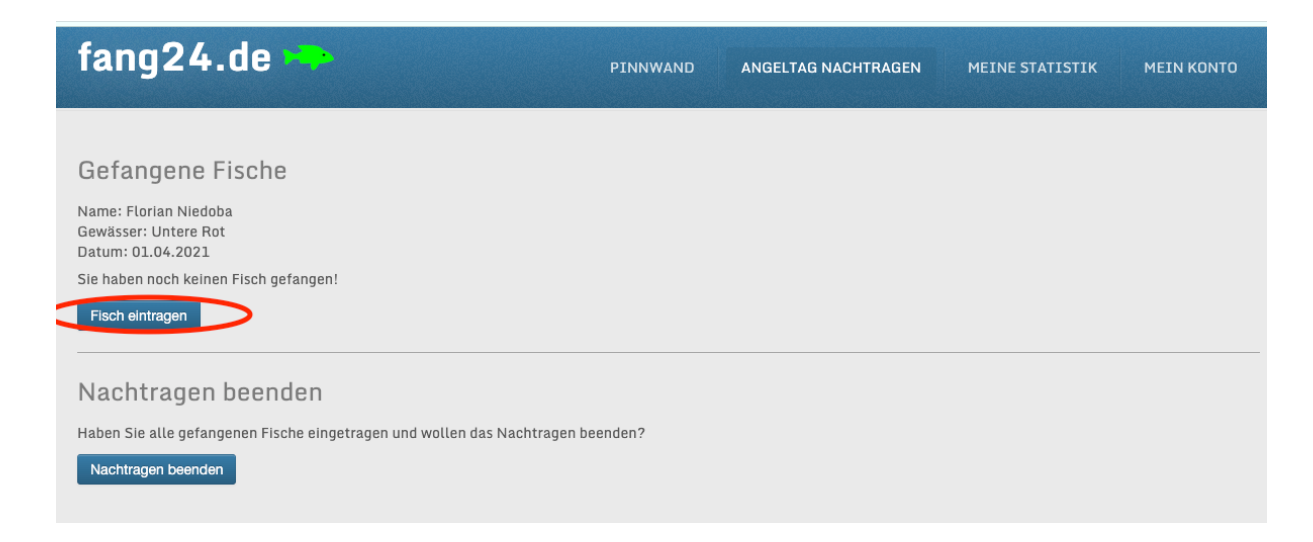

**5. Tragt euren Fang ein und klickt auf Eintragen. Sollte euch Länge oder Gewicht**  nicht bekannt, versucht zu schätzen. Klickt auf "Eintragen"

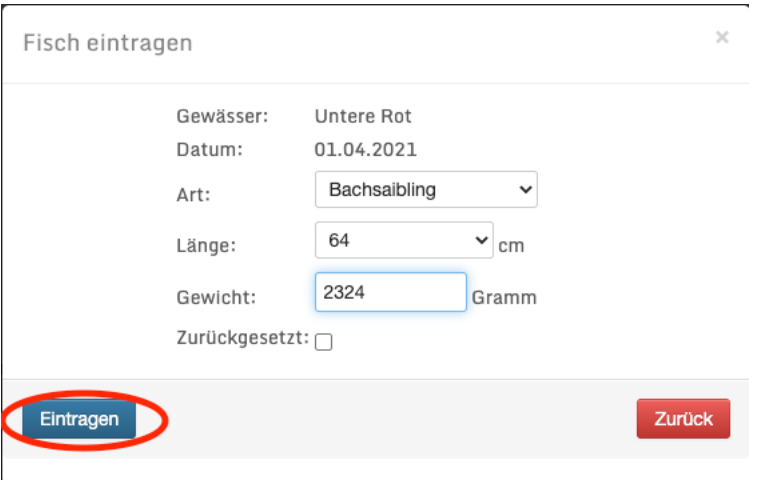

6. Überprüft eure Angaben und wenn alles richtig ist, klickt auf "Bestätigen"

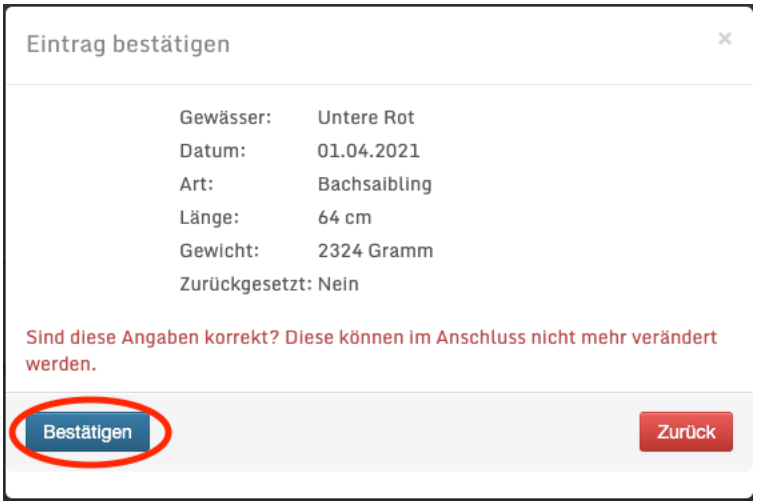

**Ansonsten wählt zurück und korrigiert euren Eintrag**

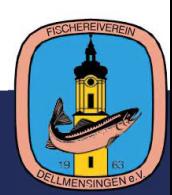

**7. Der Fang wird in der Übersicht angezeigt. Wenn ihr noch weitere Fänge für dne Tag**  eintragen wollt, wiederholt den Vorgang. Ansonsten klickt auf "Nachtragen **beenden"**

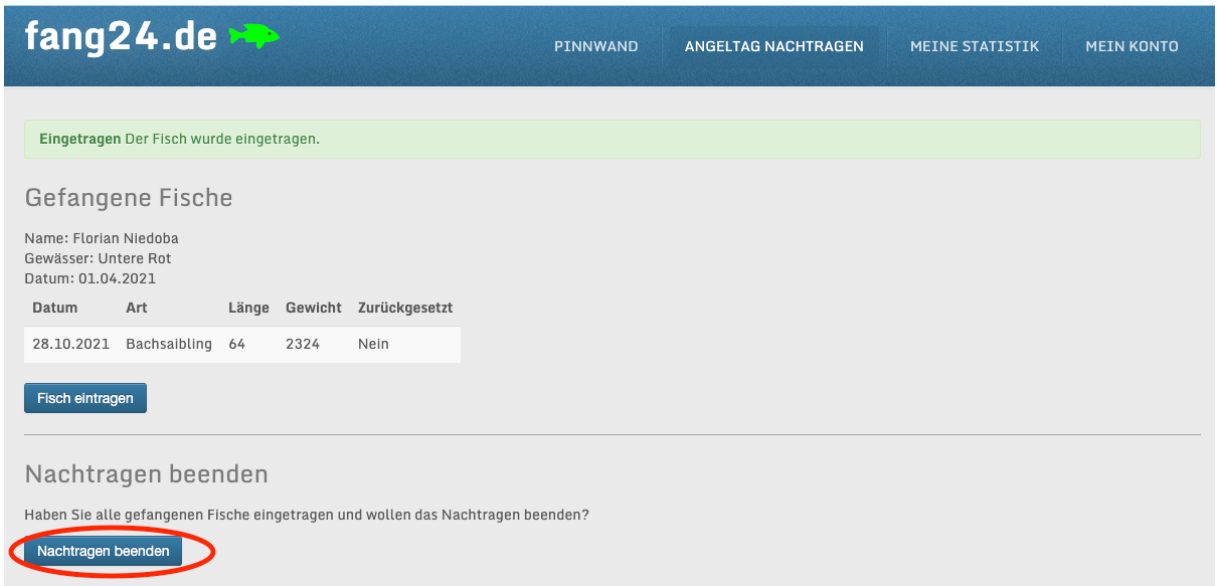

8. Bestätigt die Abfrage mit "Ja"

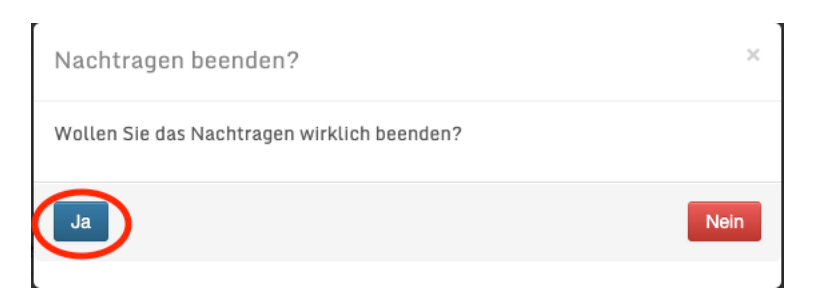

- **9. Wiederholt den Vorgang für alle eure Fänge**
- 10. Unter "Meine Statistik" könnt ihr alle eure Fänge einsehen:

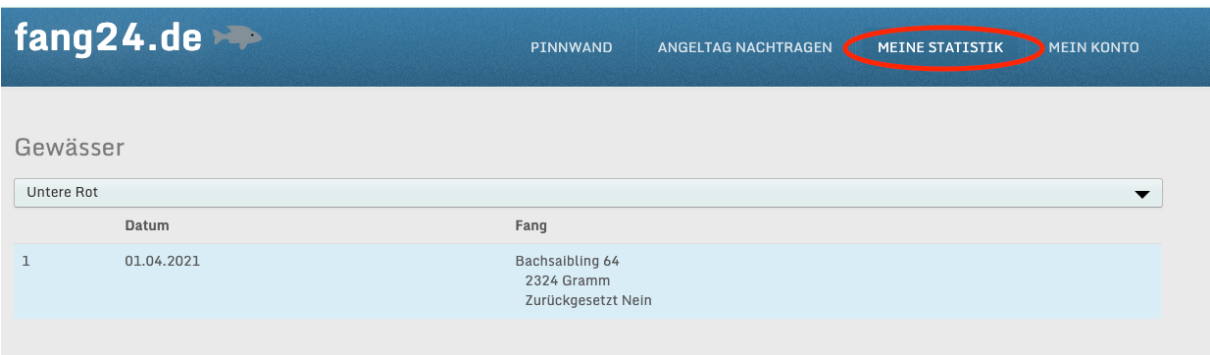

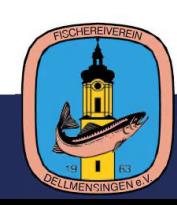